1.) Access your patients from the *ED Look Up* or *ED Follow-Up Patients* Tracking List.

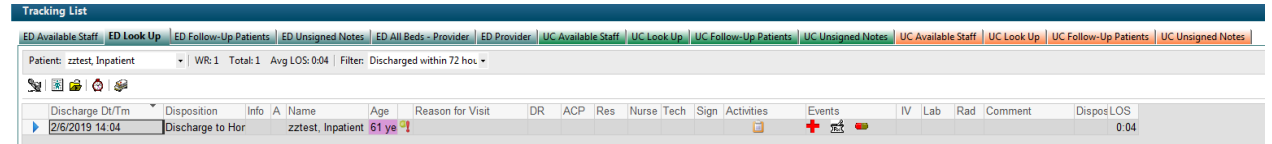

- 2.) If you need to review the record first you can do this by opening the patients chart by double clicking on the far left blue triangle.
- 3.) If you are just following up and want to see how the patient is doing then select the phone icon Patient: zztest, Inpatient

on the tool bar  $\frac{1}{\sqrt{2}}$  and  $\frac{1}{\sqrt{2}}$  or select the AdHoc folder from the top menu bar

and select "Post Discharge"<br>注册 Exit 圖 Calculator <mark>略 AdHoc i</mark>t, Patient Pharmacy @ Discern Analytics 2.0 <sub>【d</sub> Communicate <sub>▼</sub> and select "Post Discharge"

Follow Up Phone Call".

4.) The "Post Discharge Follow up Phone Call" PowerForm will pop-up.

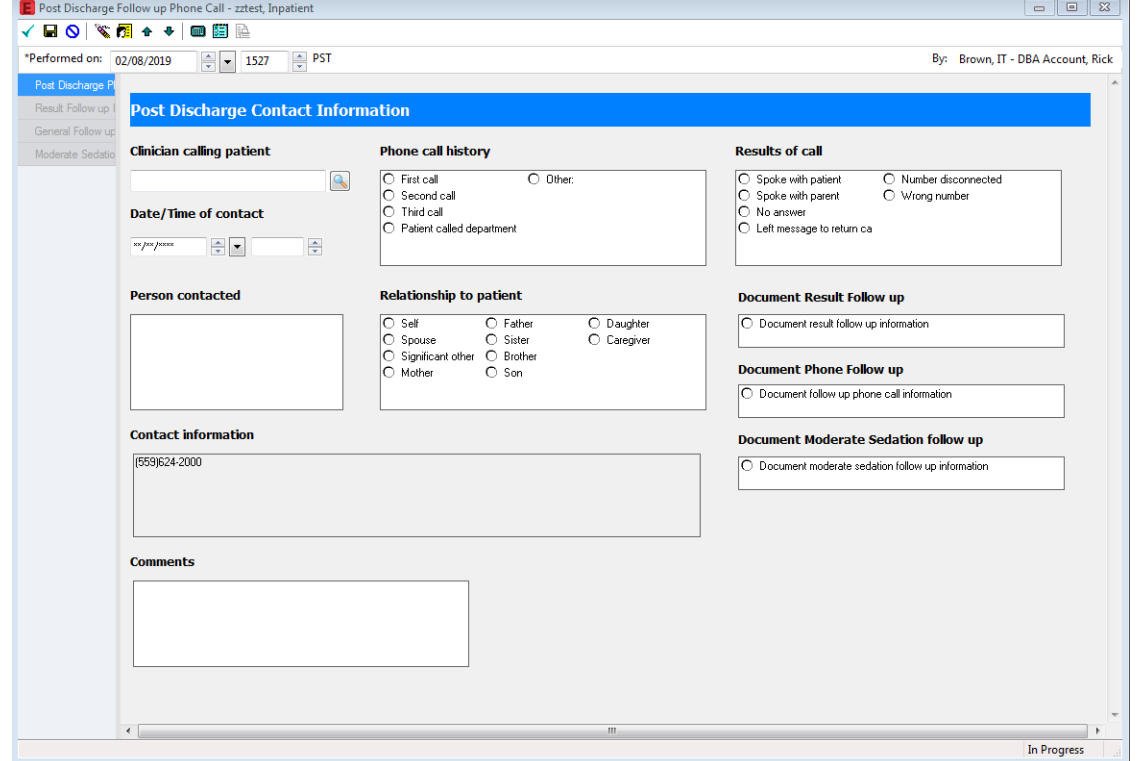

5.) It's important to insert your name in the "Clinical Calling Patient" as this will be a mechanism for us to pull a report from. The Patients callback number in listed in the "Contact Information" section of the form.

- 6.) Select the radio button under "Document Phone Follow up" on the main page on the right.
- 7.) This will bring up another "General Follow up" form. This form has a good number of check boxes for ease of documentation. When you are finished documenting on this form select the blue circle arrow at the top left.

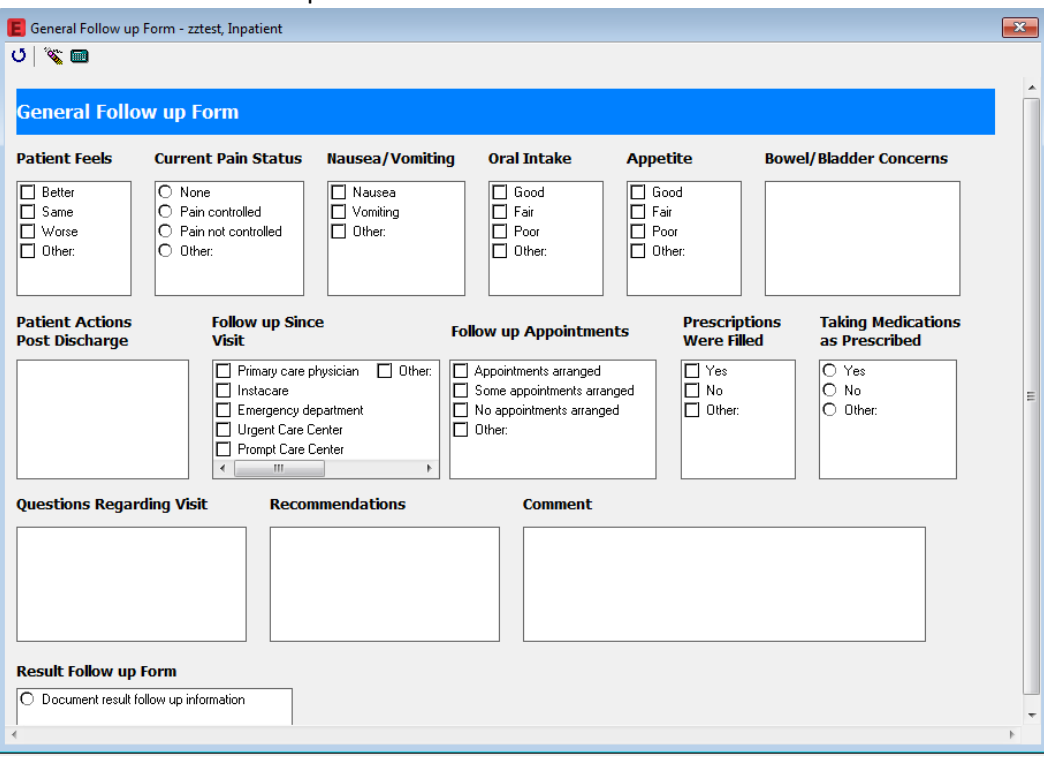

8.) This will take you back to the original screen for you to select the green check to "Sign" the form.

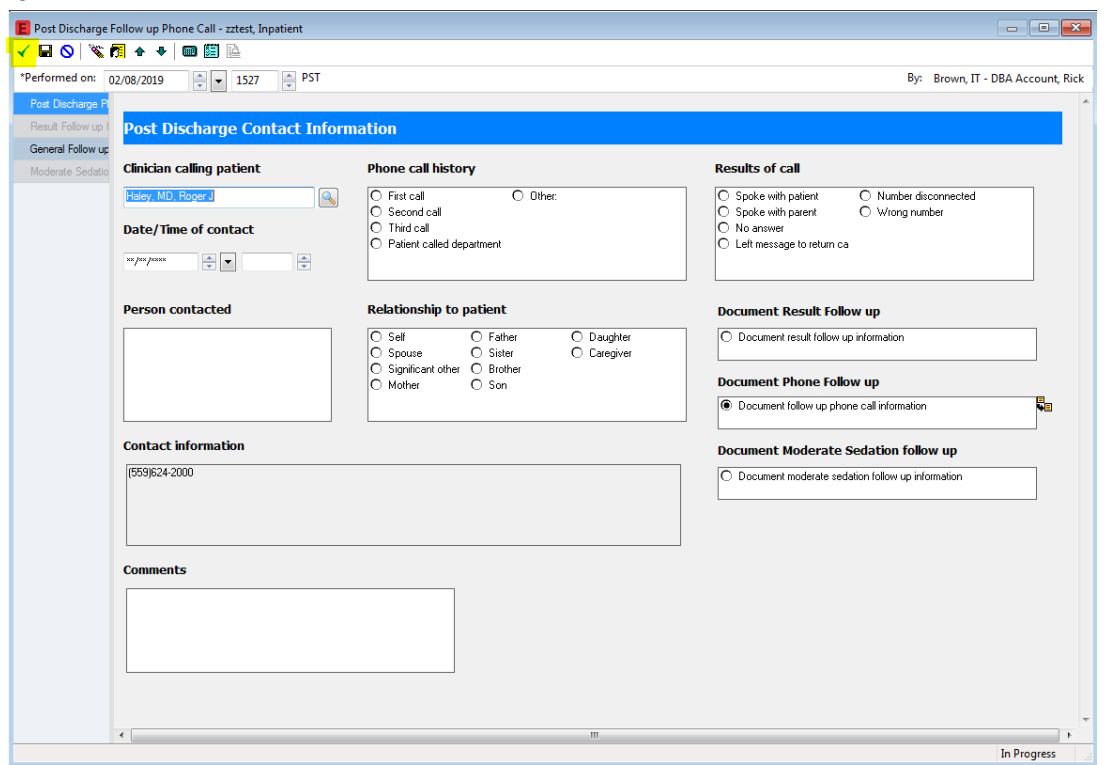

9.) This will place a note in the patients chart.

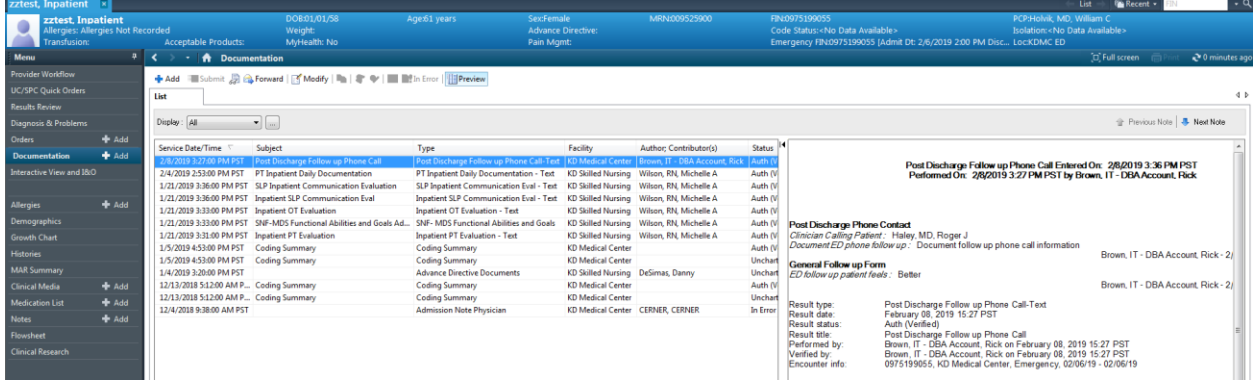